## **Як створити документ РК на основі податкової накладної**

Для податкових накладних доступна можливість створення РК на їх основі. Для цього у вікні «Податкові накладні» виділіть накладну та натисніть на неї правою кнопкою миші та виберіть пункт меню «Створити коригування» (Рис.1)

| ۵                                                                                                    |                                                                                          |                                                                                                    |                    |                                   |                         |                                   |                                                          |                                      | Арт-Звіт Рго - версія 5.6.4                                        |                     |
|----------------------------------------------------------------------------------------------------|------------------------------------------------------------------------------------------|----------------------------------------------------------------------------------------------------|--------------------|-----------------------------------|-------------------------|-----------------------------------|----------------------------------------------------------|--------------------------------------|--------------------------------------------------------------------|---------------------|
| Дiї<br>Файл<br>Керування списком                                                                                                    | Довідники                                                                                | Сервіс<br>Обмін                                                                                                    | Розділи<br>Довідка | Технічна підтримка                |                         |                                   |                                                          |                                      |                                                                    |                     |
| 嚙<br>щ<br>5m<br>₩<br>Z.<br>$\mathbf{r}$<br>`ø.<br>Підписати Імпорт звітів Експорт<br>Відкрити Зберегти Зберегти всі В корзину<br>Масовий друк<br>Створити                                     |                                                                                          |                                                                                                    |                    |                                   |                         |                                   |                                                          | ↔                                    | Відіслати поштою Відіслати через сервіс Отримати повідомлення      |                     |
| ■ Податкові накладні ⊠ 31201212<br>Звіти<br>Иформаційні запити                                                                                                    |                                                                                          |                                                                                                    |                    |                                   |                         |                                   |                                                          |                                      |                                                                    |                     |
| $\overline{\mathbb{Y}}$<br>☑<br>***<br>⊡<br>2021 $\vee$ року,<br>$\overline{\mathsf{v}}$<br>від 34554355, ПрАТ "Літак"<br>Контрагент: Усі контрагенти<br>Накладні<br>M<br>Березень<br>Фільтр: |                                                                                          |                                                                                                    |                    |                                   |                         |                                   |                                                          |                                      |                                                                    |                     |
|                                                                                                    |                                                                                          |                                                                                                    |                    |                                   |                         |                                   |                                                          |                                      |                                                                    |                     |
| 團<br>2<br>¢<br>B<br>B<br>Власні                                                                                                    |                                                                                          |                                                                                                    |                    |                                   |                         |                                   |                                                          |                                      |                                                                    |                     |
| Квитанції<br>Код типу звіту                                                                                                    | <b>ІПН Продавця</b>                                                                      | Продавець                                                                                                    | Покупець           | <b>ІПН Покупця</b>                | Статус                  |                                   | Період                                                   | Pik                                  | Дата<br>складання                                                  | Дата<br>відправки   |
| l۷<br>$B$ $B$ $C$                                                                                                    | R B C                                                                                    | R <mark>B</mark> C                                                                                                    | R B C              | R B C                             | $=$                     | $=$                               |                                                          | $=$                                  | $=$                                                                | $=$                 |
| -0<br>J1201012<br>J1201012<br>U<br>J1201012<br>·O<br>J1201012<br>П<br>J1201012<br>⊓                                                                                                    | Z.<br>Відкрити<br>r<br>Копіювати звіт<br>输<br>В корзину<br>5<br>До декларації з ПДВ<br>圜 | Переглянути квитанції<br>Запит з реєстру платників ПДВ<br>Розрахунки коригувань<br>Створити коригування<br>Створити "Інформацію на основі зареєстрованих РК"<br>Створити видаткову накладну (без ПДВ)<br>Створити видаткову накладну (ціна без ПДВ)<br>Створити запит за ПН/РК<br>Відмітити як переглянуті |                    | $Ctrl + O$<br>Ctrl+Shift+C<br>Del | Іетка<br>іетка<br>Іетка | авлено контраг<br>завлено контраг | Березень<br>Березень<br>Березень<br>Березень<br>Березень | 2021<br>2021<br>2021<br>2021<br>2021 | 11.03.2021<br>11.03.2021<br>11.03.2021<br>11.03.2021<br>11.03.2021 | 12.04.2.<br>08.04.2 |

Рис.1 Створення коригування на основі податкової накладної

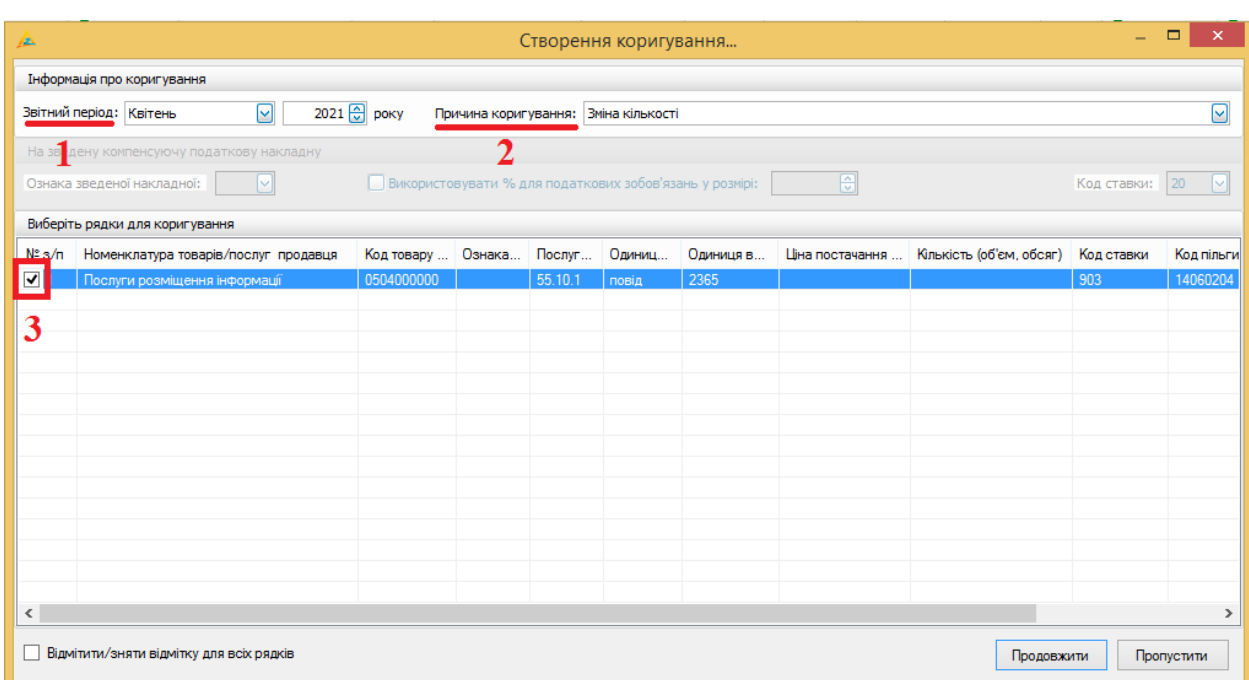

Відкриється вікно «Створення коригування» (Рис.2)

Рис.2 Вікно «Створення коригування»

У вікні «Створення коригування» можна обрати звітній період для РК (Рис.2 пункт 1), вказати причину коригування (Рис.2 пункт 2), обрати які рядки із податкової накладної будуть коригуватися (Рис.2 пункт 3).

Вказавши звітній період, причину коригування та обравши рядки, які будуть коригуватися, натисніть «Продовжити», в результаті буде створено розрахунок коригування з обраними параметрами.